## Operátori segédlet a Guest Manager szoftverhez

Az utalványok előállításához szükséges alkalmazás böngésző segítségével érhető el. Használatához 1.7-es Java telepítése szükséges.

A böngésző címsorába a következő urlt kell beírni: www.wifi.u-szeged.hu/guestmanager/

Ekkor a bejelentkező ablakot kapjuk, ahol meg kell adni a felhasználónevet és a jelszót. Bejelentkezés után a program a munkakörnek megfelelő funkciókkal indul.

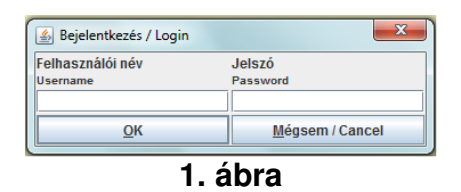

Első lépésben ki kell választani a gyártani kívánt utalvány formátumát. Ezt a "Sablon" menüpontban tehetjük meg. A "Voucher minta" egy A4-es formátum, egy oldalra egy utalvány kerül, angolul is és magyarul is tartalmazza a szükséges instrukciókat. A "Rektori" formátum egy Rektori Hivatal számára készített formátum.

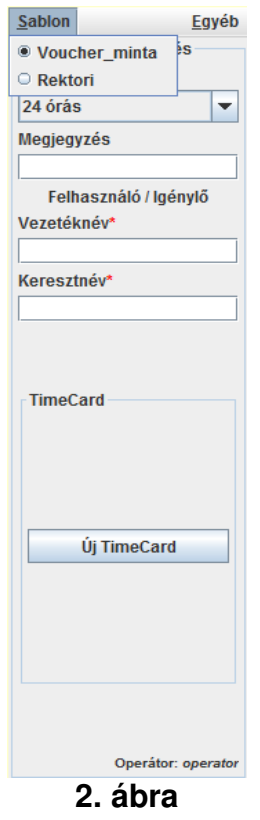

Második lépésben meg kell határozni a gyártani kívánt utalvány típusát. Két nagy csoport van:

1. DateCard: ennél a típusnál meg kell adni az érvényesség kezdetének dátumát és a lejárati dátumot (vagy az érvényesség időtartamát). Az érvényességre vonatkozó mezők módosítása kölcsönös hatással vannak egymásra, azaz bármely két értékből számolódik a harmadik. A mezők mindig akkor számítónak újra, ha az éppen utoljára módosított mezőről egy másikra kattintunk át. DateCard típusú utalvány a napi jegy. Az érvényesség kezdetét legfeljebb 90 nappal előre lehet megadni. Az érvényesség időtartama legfeljebb egy nap lehet. Ezt a típusú utalványt csak az érvényesség kezdete és az érvényesség vége közötti időintervallumban lehet felhasználni.

2. TimeCard: ennél a típusnál központilag meghatározott használati idő biztosított a vendég részére. Érvényességének kezdete a kártya aktiválásától számítódik. Az aktiválás folyamata teljesen automatikus, az az időpont, amikor az ügyfél először használja az utalványát. Ettől a pillanattól számítódik az érvényességi időtartam. TimeCard típusú utalvány az 5 órás és a 24 órás utalvány. A 24 órás utalványt három hónapig lehet aktiválni, és az aktiválástól számított 24 óráig lehet használni. Az 5 órás utalvány is három hónapig aktiválható, de ezt az 5 órás időkeretet bármikor fel lehet használni a három hónapon belül.

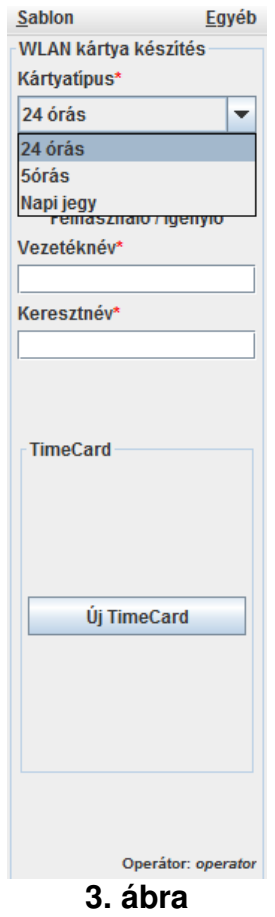

Utalvány a következő módon gyártható:

- 1. Utalvány formátumának kiválasztása.
- 2. Utalvány típusának kiválasztása.

3. A "Megjegyzés" mezőbe az utalvány kiállításának okát kell beírni. Néhány példa: rendezvényre érkezett vendég esetén a rendezvény nevét, ha a vendég valakihez jött, akkor a vendéglátó nevét stb.

4. A "Vezetéknév" és "Keresztnév" mezőkbe az utalvánnyal feljogosított személy nevét kell beírni. Abban az esetben, ha az operátor nem tudja egy vendég nevét, akkor a vendéglátó nevét kell feltüntetni.

5. A mezők megfelelő kitöltése után az "Új TimeCard" vagy az "Új DateCard" gombra kell kattintani a gyártott utalvány típusától függően.

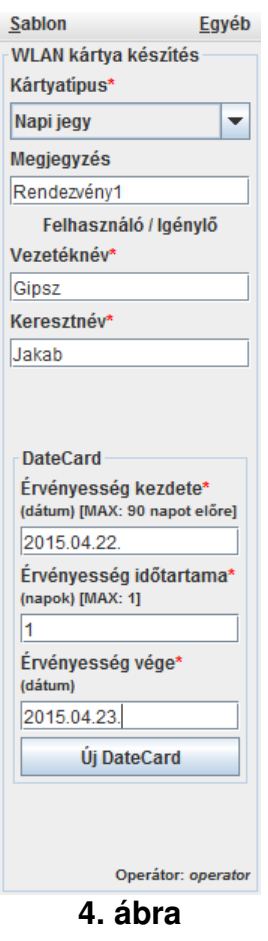

6. A nyomtatás előtt a rendszer egy emlékeztető ablakot ad fel, melyben ismerteti a gyártásra kerülő utalvány főbb adatait. A "Yes" gombra kattintva kezdi meg a program az utalvány gyártását.

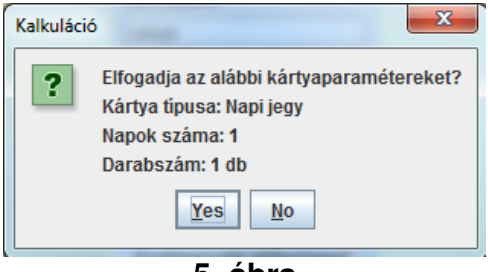

**5. ábra** 

7. A program ezután megkérdezi, hogy mely nyomtatón szeretnénk nyomtatni az utalványokat.

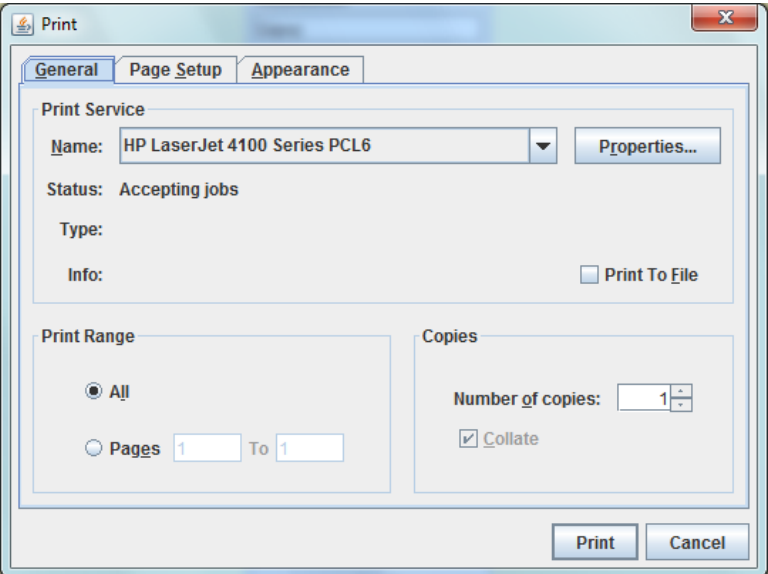

**6. ábra** 

8. A nyomtatást követően megjelennek a legyártott utalvány adatai.

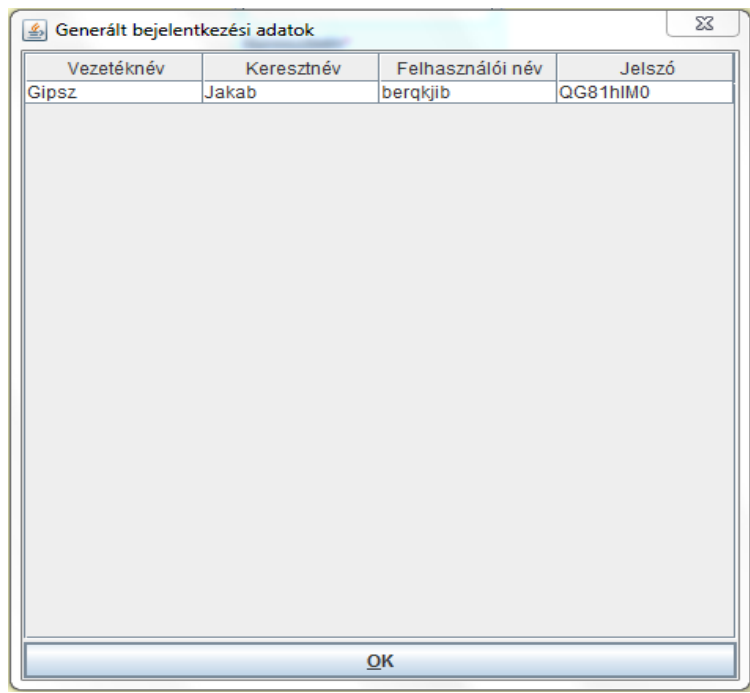

**7. ábra** 

Az alkalmazás lehetőséget ad a korábban létrehozott utalványok törlésére, illetve újranyomtatására. Ezek a funkciók az "Egyéb" menüből érhetők el. Akár a "Vendégfelhasználó törlése", akár a "Vendégkártya újra nyomtatása" funkciót választjuk, a program a generált felhasználói nevet fogja kérni. Ennek kiderítésében nyújt segítséget a "Kártya logok lekérdezése" funkció.

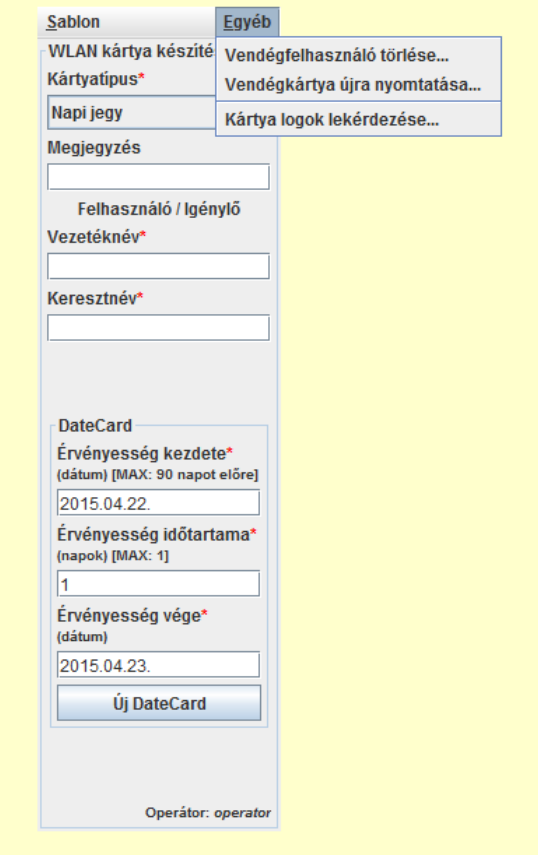

**8. ábra** 

Kártya log lekérdezésekor meg kell adni először az exportálás módját.

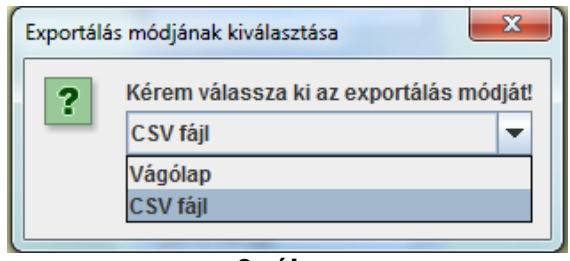

**9. ábra** 

Ezután pedig ki kell választani az időszakot, amit le szeretnénk kérdezni.

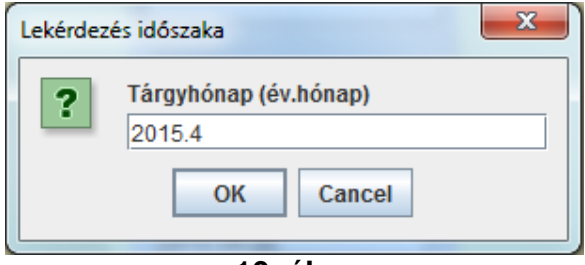

**10. ábra** 

Vágólapra exportáláskor megjelenik egy üzenet, hogy a log a vágólapon elérhető. Ezután a log tetszőleges fájlba beilleszthető (ctrl+v). CSV fájlba exportálás esetén ki kell választani a fájl helyét. Ha nem adunk meg kiterjesztést, akkor automatikusan txt kiterjesztést fog kapni a fájl.

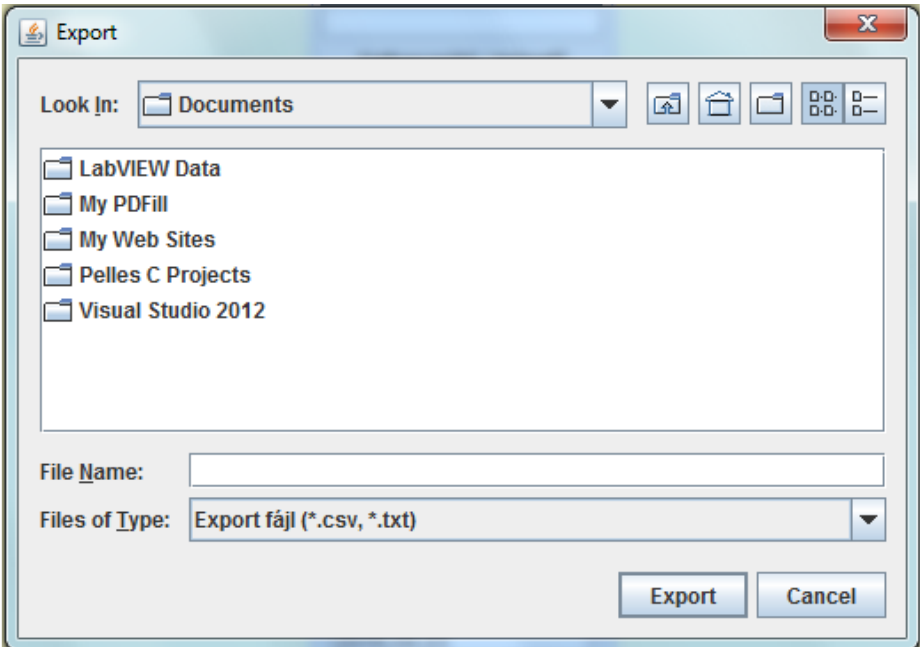

**11. ábra**